## **Connexion et interactivité avec l'ENI**

## **Connexion**

- Démarrer le Partage d'écran (Bytello Share) sur l'ENI pour afficher le code à 6 chiffres.

- Démarrer l'application Bytello Share sur l'ordinateur ou l'iPad et saisir le code à 6 chiffres.

## **Avec l'ordinateur de la classe (enseignant)**

Le contrôle de l'ordinateur depuis l'ENI s'active via le menu "Copie d'écran" en haut de l'écran de l'ordinateur :

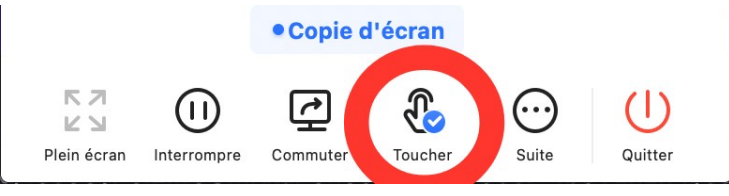

Le contrôle de l'ENI depuis l'ordinateur s'active via le menu "Appareils" de l'application Bytello Share de l'ENI :

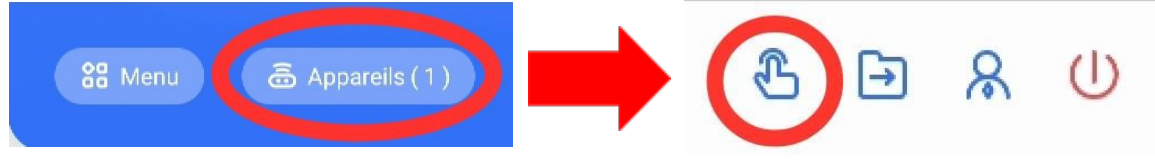

## **Avec un iPad (enseignant et élèves)**

Toucher le bouton "Démarrer" pour recopier l'écran de l'iPad sur l'ENI, ou toucher l'un des boutons suivants :

Média : pour envoyer une vidéo depuis l'iPad sur l'ENI.

Photo : pour envoyer une photo depuis l'iPad sur l'ENI.

Caméra : pour recopier la caméra de l'iPad sur l'ENI (Visualiseur).

Distance : pour contrôler l'ENI depuis l'iPad.

Synchronisation du bureau : pour recopier l'écran de l'ENI sur l'iPad.